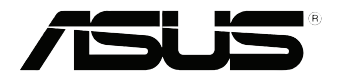

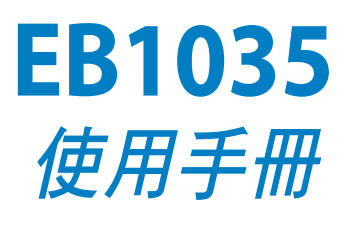

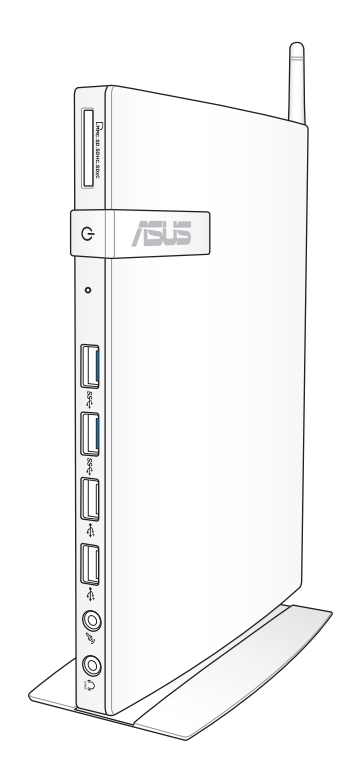

#### T7723 1.00 版 2012 年 10 月

### 版權說明

©ASUSTeK Computer Inc. All rights reserved. 華碩電腦股份有限公司保 留所有權利

本使用手冊包括但不限於其所包含的所有資訊受到著作權法之保護,未 經華碩電腦股份有限公司(以下簡稱「華碩」)許可,不得任意地仿製、拷 貝、謄抄、轉譯或為其他利用。

### 免責聲明

本使用手冊是以「現況」及「以目前明示的條件下」的狀態提供給您。 在法律允許的範圍內,華碩就本使用手冊,不提供任何明示或默示的擔保及 保證,包括但不限於商業適銷性、特定目的之適用性、未侵害任何他人權利 及任何得使用本使用手冊或無法使用本使用手冊的保證,且華碩對因使用本 使用手冊而獲取的結果或透過本使用手冊所獲得任何資訊之準確性或可靠性 不提供擔保。

台端應自行承擔使用本使用手冊的所有風險。台端明確了解並同意,華 碩、華碩之授權人及其各該主管、董事、員工、代理人或關係企業皆無須為 您因本使用手冊、或因使用本使用手冊、或因不可歸責於華碩的原因而無法 使用本使用手冊或其任何部分而可能產生的衍生、附隨、直接、間接、特 別、懲罰或任何其他損失(包括但不限於利益損失、業務中斷、資料遺失或 其他金錢損失)負責,不論華碩是否被告知發生上開損失之可能性。

由於部分國家或地區可能不允許責任的全部免除或對前述損失的責任限 制,所以前述限制或排除條款可能對您不適用。

台端知悉華碩有權隨時修改本使用手冊。本產品規格或驅動程式一經改 變,本使用手冊將會隨之更新。本使用手冊更新的詳細說明請您造訪華碩的 客戶服務網 http://support.asus.com,或是直接與華碩資訊產品技術支援專線 0800-093-456 聯絡。

於本使用手冊中提及之第三人產品名稱或內容,其所有權及智慧財產權 皆為各別產品或內容所有人所有且受現行智慧財產權相關法令及國際條約之 保護。當下列兩種情況發生時,本產品將不再受到華碩之保固及服務:

- (1)本產品曾經過非華碩授權之維修、規格更改、零件替換或其他未經 過華碩授權的行為。
- (2)本產品序號模糊不清或喪失。

### 電子檔手冊下載

要了解更多電腦的軟體功能與硬體細節,請至 http://support.asus.com 下 載電子檔手冊。

### 目錄

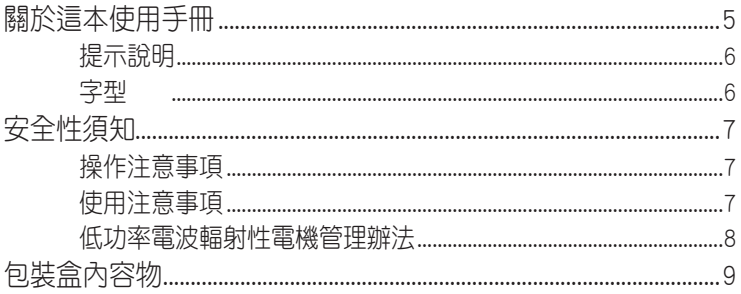

### 第1章:硬體設定

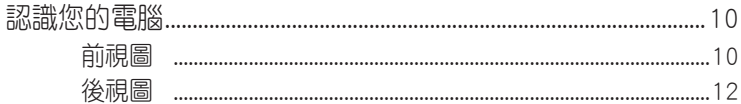

### 第 2 章 : 使用您的電腦

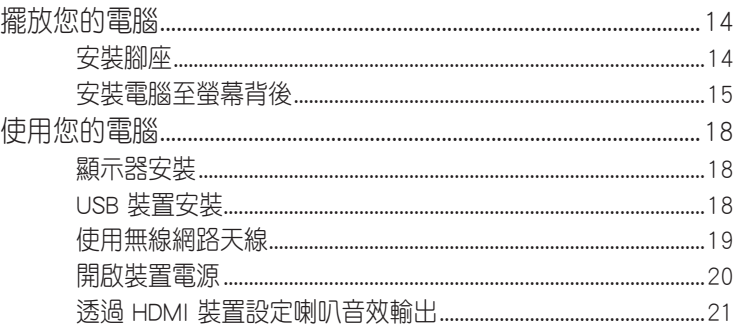

### 第3章: 使用 Windows<sup>®</sup> 8

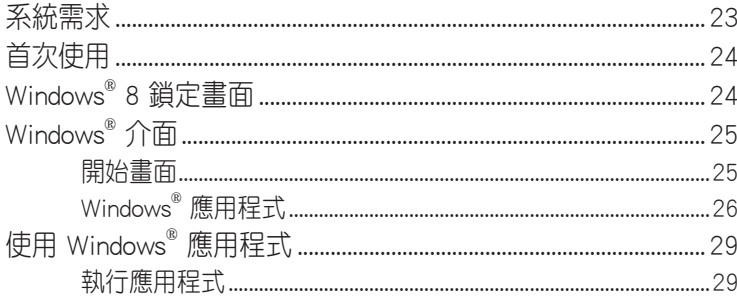

## 目錄

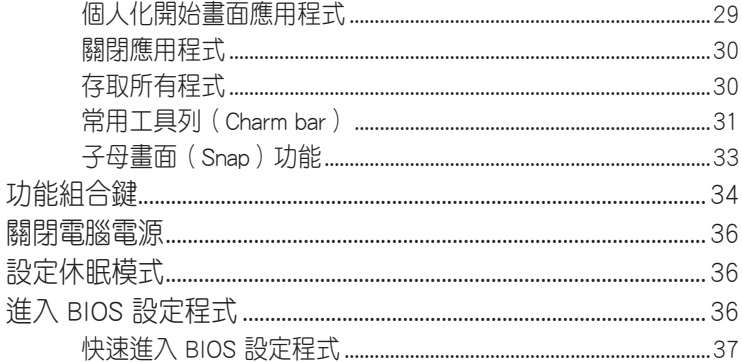

### 第4章:網路連線設定

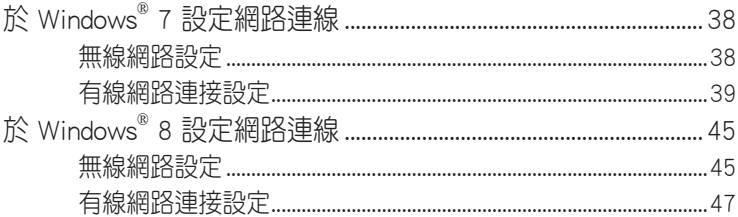

### 第5章: 還原您的系統

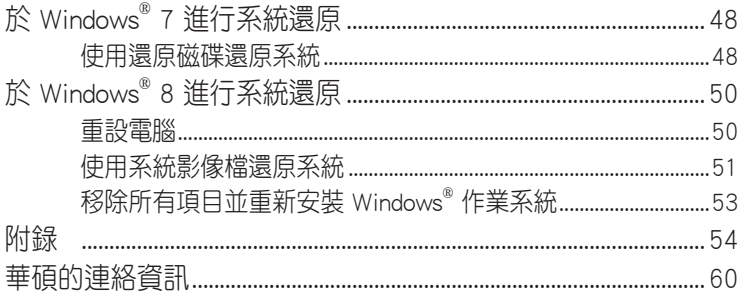

### <span id="page-4-0"></span>關於這本使用手冊

產品使用手冊包含了所有電腦的硬體設定及軟體功能介紹,由下 面幾個章節所組成:

#### 第 1 章: 硬體設定

本章節介紹電腦的硬體安裝程序。

#### [第 2 章:使用您的電腦](#page-13-0)

本章節介紹電腦的基本操作。

#### 第 3 章:使用 Windows® 8

本章節介紹如何在電腦上使用 Windows® 8 作業系統。

#### [第 4 章:網路連線設定](#page-37-0)

本章節介紹電腦網路連線設定的方法。

#### [第 5 章:還原您的系統](#page-47-0)

本章節介紹如何使用系統還原功能。

#### 附錄

本章節為電腦的聲明與安全說明。

說明:您可以在電腦中的以下資料夾裡找到本使用手冊: 64-bit Windows® 8 作業系統:Program Files(X86)/ASUS/eManual

### <span id="page-5-0"></span>提示說明

手冊中特定圖示、訊息與字型的使用說明如下:

重要!本訊息包含必須遵守才能完成工作的重要資訊。

說明:本訊息包含助於完成工作的額外資訊與提示。

警告!本訊息包含在特定工作時必須遵守以維護使用者安全以及避 免造成裝置資料與組件毀損的重要資訊。

### 字型

粗體 = 代表必須選取的選單或項目。

斜體 = 代表可參考本手冊的內容。

### <span id="page-6-0"></span>安全性須知

在您開始操作本產品之前,請務必詳閱以下注意事項,以避免因 為人為的疏失造成系統損傷甚至人體本身的安全。

### 操作注意事項

- 在您使用本產品之前,請務必詳加閱讀本手冊所提供的相關資 訊。
- 灰塵、濕氣以及劇烈的溫度變化都會影響本產品的使用壽命,因 此請盡量避免放置在這些地方。
- 請勿將本產品放置在不平整或不穩定的工作環境中。請將本產品 搭配專用腳座使用。
- 使用本產品時,請務必保持周遭散熱空間淨空,以利散熱。請避 免讓紙張碎片、螺絲及線頭等小東西靠近本產品之連接器、插 槽、孔位等處,避免短路及接觸不良等情況發生。請勿將任何物 品塞入本產品機件內,以避免引起機件短路或電路損毀。
- 本產品只應在溫度為 0℃ 至 35℃ 的環境下使用。
- 請依照本產品的電源功率貼紙說明使用正確的電源變壓器, 如果 使用錯誤功率的電源變壓器有可能造成內部零件的損壞。

### 使用注意事項

- 使用前,請檢查產品各部份組件是否正常,以及電源線是否有任 何破損,或是連接不正確的情形發生。
- 保持本產品在乾燥的環境下使用,雨水、溼氣、液體等含有礦物 質會腐蝕電子線路。
- 為澼免可能的電擊浩成嚴重損害, 在清理或搬動本產品之前, 請 先將所有的電源線暫時從電源插槽中拔掉。
- 在使用本產品時碰到下列問題, 或任何的技術性問題, 請和您的 授權經銷商連絡。
	- 電源線或充電器損壞。
	- 電腦或配件淋到水。
	- 依照指示操作電腦仍無法正常運作。
	- 電腦遭受摔落或機殼受損。
	- 電腦使用效能異常。

# <span id="page-7-0"></span>繁體中文

#### 鋰電池安全警告

電池如果更換不正確會有爆炸的危險,請依照製造商說明書 使用相同或同款式的電池,並請依製造商指示處理用過的電 池。

#### 雷射產品安全警告

CLASS 1 LASER PRODUCT

#### 請勿自行拆裝警告

請勿自行拆裝修理本產品,一經拆裝即喪失保固資 格。

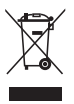

WEEE標誌:這個打叉的垃圾桶標誌表示本產品(電器/電子 設備)不應視為一般垃圾丟棄,請依照您所在地區有關廢棄 電子產品的處理方式處置。

### 低功率電波輻射性電機管理辦法

- 第十二條:經型式認證合格之低功率射頻電機,非經許可,公司、 商號或使用者均不得擅自變更頻率、加大功率或變更原 設計之特性及功能。
- 第十四條:低功率射頻電機之使用不得影響飛航安全及干擾合法通 信;經發現有干擾現象時,應立即停用,並改善至無干 擾時方得繼續使用。
- \* 前項合法通信,指依電信法規定作業之無線電信。
- \* 低功率射頻電機需忍受合法通信或工業、科學及醫療用電波輻射性電機設備之干擾。

<span id="page-8-0"></span>包裝盒內容物

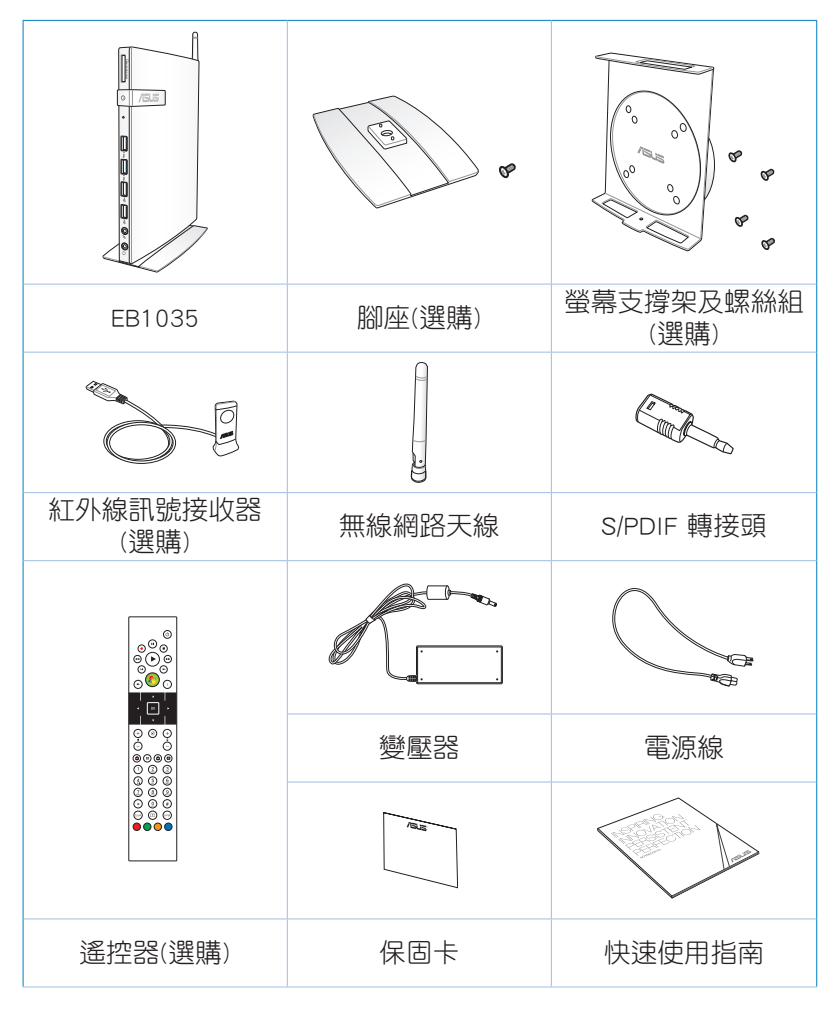

說明:

- 圖片僅供參考,實際產品可能會因區域而異,請以您購買的實品 為主。
- 於保固期間內,若本產品及各項配備在正常使用狀況下產生故障 時,請攜帶保固卡及故障的產品向華碩授權之維修中心連絡。

繁體中文

<span id="page-9-0"></span>第 1 章:硬體設定

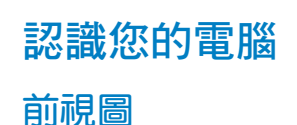

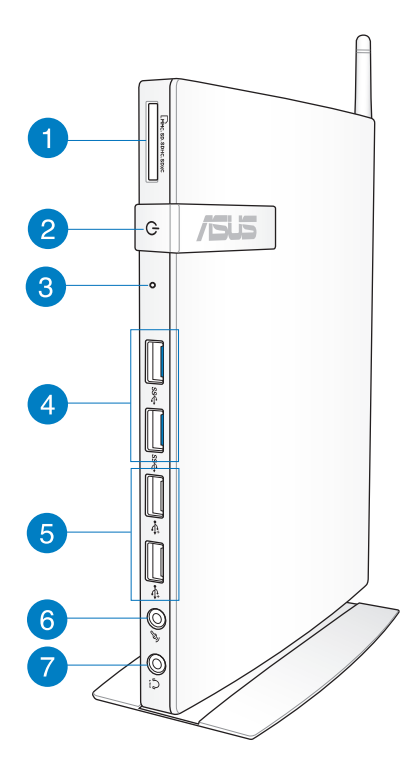

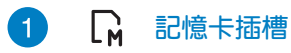

這個內建的記憶卡插槽可以支援 MMC / SD / SDHC / SDXC 等規格的記憶卡,這些記憶卡可用在數位相 機、MP3 播放器、行動電話、PDA 等。

2 電源開關

這個電源開關可以將您的電腦電源開啟或關閉。

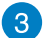

 $\overline{4}$ 

#### BIOS 插孔

在開啟電源前,請使用迴紋針按壓此孔以進入 BIOS。

#### USB 3.0 連接埠

USB (Universal Serial Bus) 3.0 連接埠相容於採用 USB 3.0、2.0 或 USB 1.1 規範的裝置,像是鍵盤、指 向裝置、攝影機、硬碟、印表機以及掃描機等。USB 介面可讓許多裝置同時在一台電腦上運作,並且支援 熱插拔裝置,所以大部份的周邊裝置可以在不用重新 啟動電腦的情況下連接或移除。傳輸速度會因連接不 同裝置而有所差異。

#### 5 <> USB 2.0 連接埠

USB(Universal Serial Bus)2.0 連接埠相容於採用 USB 2.0 或 USB 1.1 規範的裝置,像是鍵盤、指向裝 置、攝影機、硬碟、印表機以及掃描機等。USB 介面 可讓許多裝置同時在一台電腦上運作,並且支援熱插 拔裝置,所以大部份的周邊裝置可以在不用重新啟動 電腦的情況下連接或移除。傳輸速度會因連接不同裝 置而有所差異。

#### $\mathscr{P}$ 6 麥克風接頭

麥克風接頭設計用來連接視訊會議的麥克風、聲音敘 述或簡單的聲音錄製。

#### 7 頭戴式耳機 / 音訊輸出接頭

這組立體聲頭戴式耳機接頭(3.5mm)用來連接音效 輸出訊號至喇叭或耳機。

說明:使用 S/PDIF 輸出功能時,請將包裝盒內容物所含的 S/PDIF 轉接頭連接至您的喇叭。

<span id="page-11-0"></span>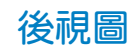

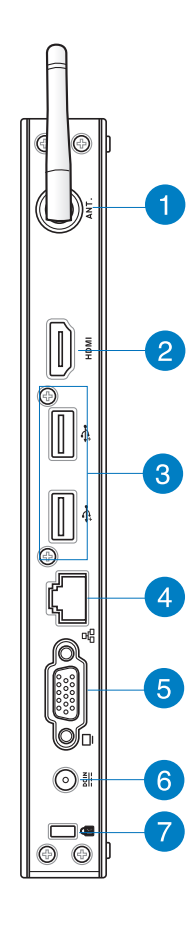

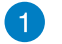

### (•) 無線網路接頭

這個接頭用來連接無線網路天線,可以增強無線訊號 的接收。

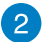

#### HDMI 連接埠

HDMI (High Definition Multimedia Interface, 高清晰 度多媒體介面)連接埠可連接支援 Full-HD 的顯示裝置 欣賞畫面,例如液晶顯示器或液晶顯示螢幕等。

#### 3 USB 2.0 連接埠

USB(Universal Serial Bus)2.0 連接埠相容於採用 USB 2.0 或 USB 1.1 規範的裝置,像是鍵盤、指向裝 置、攝影機、硬碟、印表機以及掃描機等。USB 介面 可讓許多裝置同時在一台電腦上運作,並且支援熱插 拔裝置,所以大部份的周邊裝置可以在不用重新啟動 電腦的情況下連接或移除。傳輸速度會因連接不同裝 置而有所差異。

#### $\overline{4}$ 網路連接埠 ዱ

這組 RJ-45 網路連接埠支援標準的乙太網路線,可以 連接區域網路。

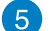

#### □ 外接顯示器連接埠

此 15-pin 的 D-sub 外接螢幕連接埠支援標準 VGA 相 容裝置,如螢幕或投影機等,以在更大的外接顯示器 上觀賞。

#### 6  $rac{DCIN}{2I}$ 電源輸入接頭(DC 19V)

電源變壓器可以將 AC 電源轉換為 DC 電源,轉換的 電源透過電源輸入接頭提供電力給您的電腦,為了避 免損害電腦,請使用電源變壓器。

警告!當電源正在使用中,電源變壓器的溫度可能會上升變熱,請 勿將電源變壓器覆蓋或靠近您的身體。

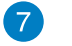

R Kensington<sup>®</sup> 防盜鎖槽

Kensington® 防盜鎖槽可連接防盜鎖以防止他人竊取。

# <span id="page-13-0"></span>第 2 章:使用您的電腦

## 擺放您的電腦

### 安裝腳座

#### 請依照以下步驟安裝腳座,供直立擺放:

- 1. 首先請找到機身底部的螺絲孔位置。
- 2. 將腳座上的螺絲對準電腦底部的螺絲孔位置,用螺絲起子小心地 鎖緊即可。

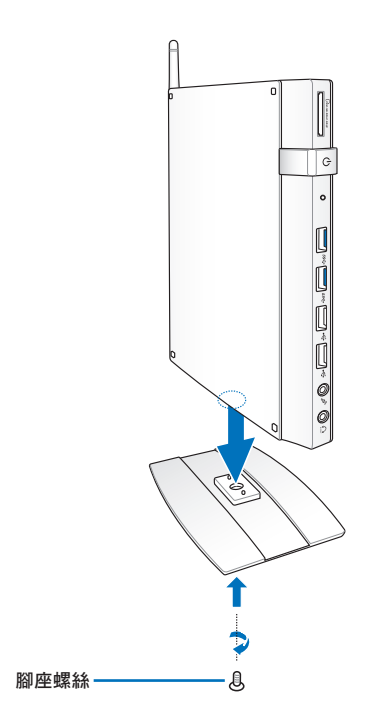

#### 警告!請勿將電腦在未安裝腳座的情況下直接放置桌面。

### <span id="page-14-0"></span>安裝電腦至螢幕背後

請依照以下步驟將電腦安裝至螢幕背後:

1. 將螢幕支撐架以四顆螺絲固定在螢幕背後。

說明:您的螢幕必須為 VESA75 或 VESA100 標準規格才可安裝此 一支撐架。

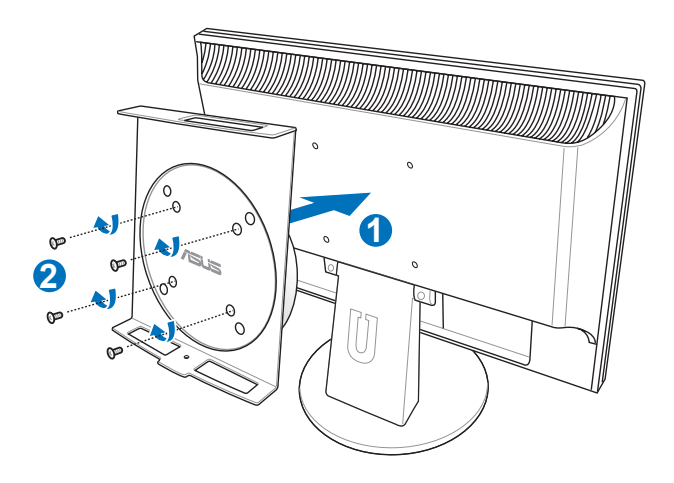

2. 請將電腦以正確的角度放置於 VESA 螢幕支撐架上,將螺絲對準 電腦底部的螺絲孔位置,用螺絲起子小心地鎖緊即可。

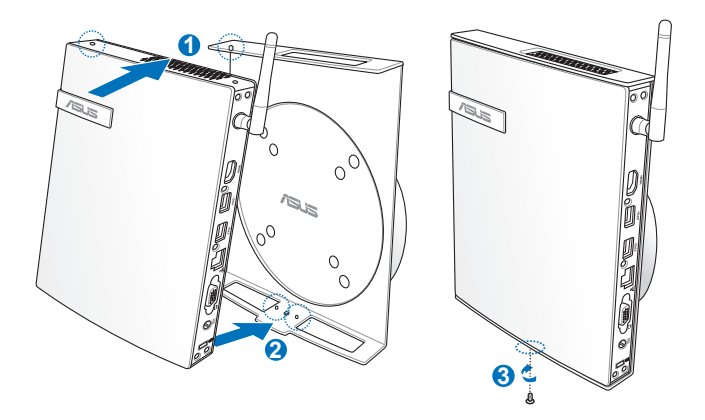

說明:請注意 VESA 螢幕支撐架上 ASUS 商標的角度是否正確, 以 確保您之後可以順利地轉動電腦。

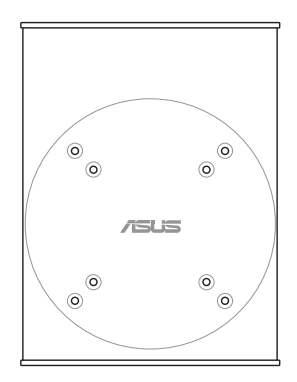

3. VESA 螢幕支撐架經獨家特殊設計,方便您旋轉電腦以使用前後 面板的 I/O 裝置連接埠。欲轉動電腦的角度時,請下押 VESA 螢 幕支撐架底部的橫桿,以解除輪軸的鎖定,即可如下圖所示轉動 電腦。

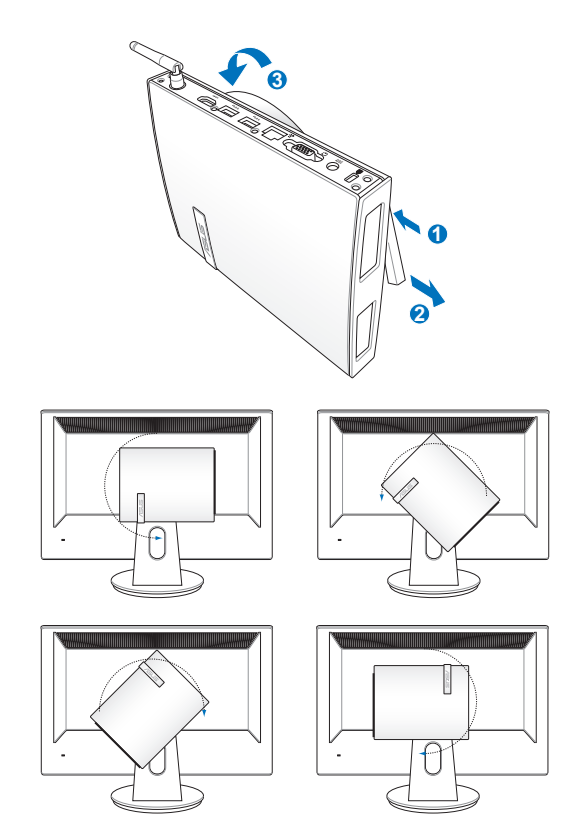

#### 重要!

- 當電源開啟時,建議您將輪軸維持為垂直的角度。
- 當您在轉動電腦時,請留意機身上的連接線。為避免連接線鬆脫 的危險,順時針/逆時針的轉動角度不可大於 90°。

### <span id="page-17-0"></span>使用您的電腦

### 顯示器安裝

將 HDMI / VGA 連接線(選購)的一端連接至液晶電視或液晶顯示 器,另一端連接至裝置後側面板的 HDMI / VGA 連接埠。

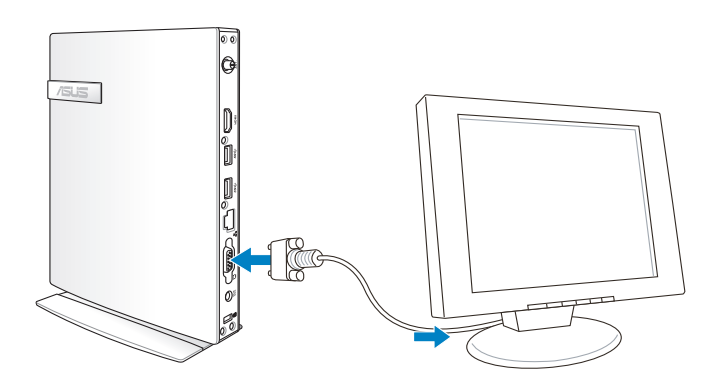

### USB 裝置安裝

將 USB 周邊裝置,例如: 鍵盤、滑鼠、印表機等,連 接至裝置前側面板的 USB 連 接埠。

說明:鍵盤款式會因區域而 異,請以您購買的實品為 主。

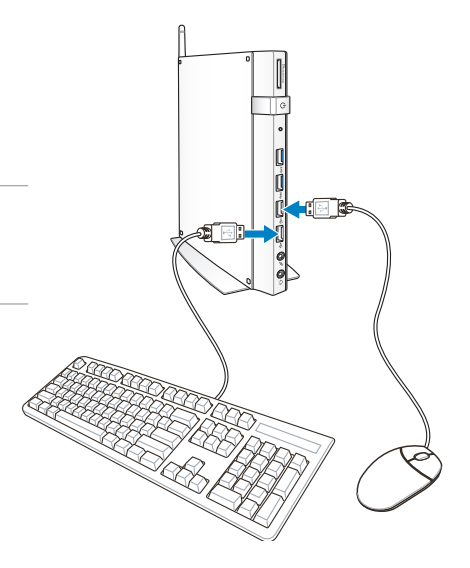

### <span id="page-18-0"></span>使用無線網路天線

將無線網路天線安裝至您的電腦上可增強無線網路的接收訊號, 提升網路連線品質。請確認無線網路天線角度為 90° 以確保收訊 品質。

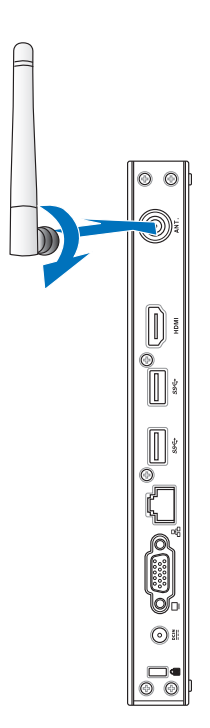

### <span id="page-19-0"></span>開啟裝置電源

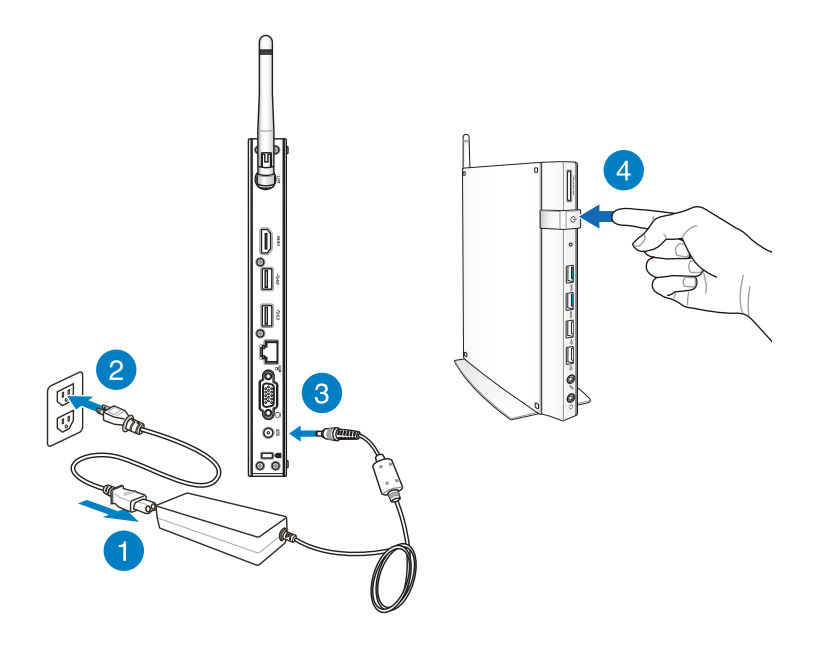

#### 說明:

- 當您的電腦沒有使用時,請關閉電源、移除變壓器,以避免不必 要的電力使用。
- 您可由 Windows® 控制台中的電源選項,設定電腦的電源配置。

### <span id="page-20-0"></span>透過 HDMI 裝置設定喇叭音效輸出

若您的電視具備 HDMI 功能且能當作輸出音效的裝置,您可以將 之與華碩個人電腦連線,請依照以下的步驟設定。

#### 請依照以下步驟透過 HDMI 裝置設定喇叭音效輸出:

1. 請依電腦的作業系統進行以下設定。

#### Windows<sup>®</sup> 7

從桌面右下方的工作列中,使用 滑鼠右鍵點選音量控制圖示,點 選 播放裝置。

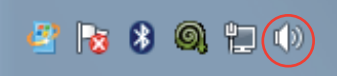

Windows<sup>®</sup> 8

- a) 由開始畫面點選 Desktop 以執行桌面模式。
- 說明:請參考第 3 章中 開始畫面 的說明。

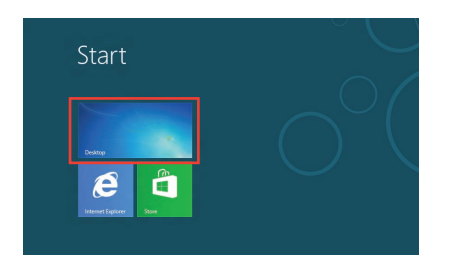

b) 從桌面右下方的工作列中,使用 滑鼠右鍵點選音量控制圖示,點 選 播放裝置。

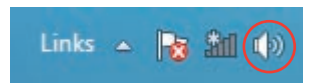

- 2. 在播放裝置的視窗中,點選 欄位中的 NVIDIA HDMI Out 與下方的 設為預設值。
- 3. 點選 設定後,接著會顯示 喇叭設定的選單畫面。

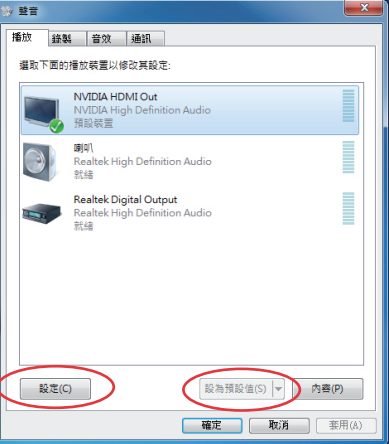

4. 點選立體聲,再按下一步 繼續。

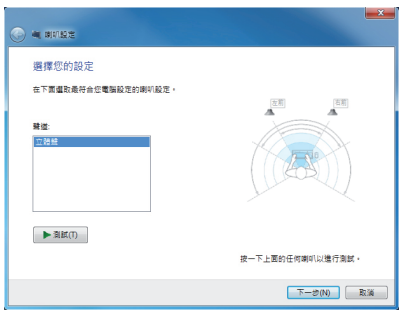

- 5. 檢視 左前方和右前方 已勾 選,然後按下一步繼續。
- 6. 完成設定後,點選完成離 開。

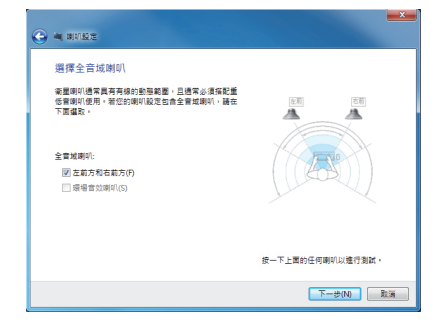

<span id="page-22-0"></span>第 3 章:使用 Windows® 8

說明:作業系統可能會因區域而異,請以您購買的實品為主。。

### 系統需求

為了方便順利升級至新的作業系統,請在升級至 Windows® 8 作業 系統前詳閱下表的系統需求。

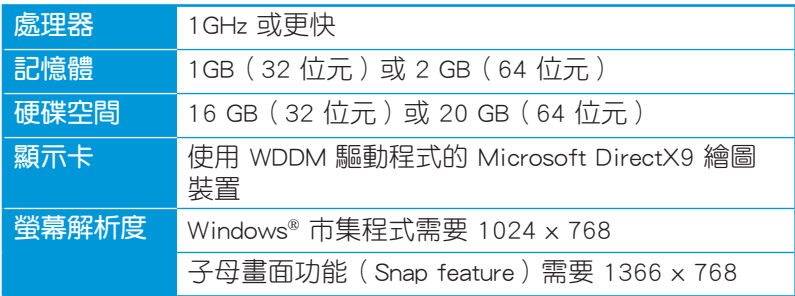

說明:請至 http://www.windows.microsoft.com/en-us/windows-8/faq 查詢系統需求的更新資訊。

## <span id="page-23-0"></span>首次使用

當您首次使用電腦時,請先依照螢幕的指示完成 Windows® 8 的初 始化設定。

#### 請依照以下步驟進行初始化設定:

- 1. 開啟電腦的電源。
- 2. 請閱讀使用者授權同意書後,點選我接受有關使用 Windows 的 授權條款 並選擇 接受。
- 3. 請依照螢幕指示完成下列基本設定:
	- 個人化
	- 設定
- 4. 完成基本設定後,Windows® 8 說明影片即會出現,請觀賞影片 認識 Windows® 8 的詳細功能。
- 5. 登入您的使用者帳戶並進入開始畫面。

### Windows® 8 鎖定畫面

當電腦進入 Windows® 8 作業系統,或是谁入休眠模式時, Windows® 8 鎖定書面即會出現,請滑動書面以解除銷定。

### <span id="page-24-0"></span>Windows® 介面

Windows® 8 採用動態磚顯示操作介面,該介面包含下列可以在電 腦上使用的功能。

### 開始畫面

開始畫面會在成功登入您的使用者帳戶後出現,它能將您所需的 所有軟體與程式集中於一處組織管理。

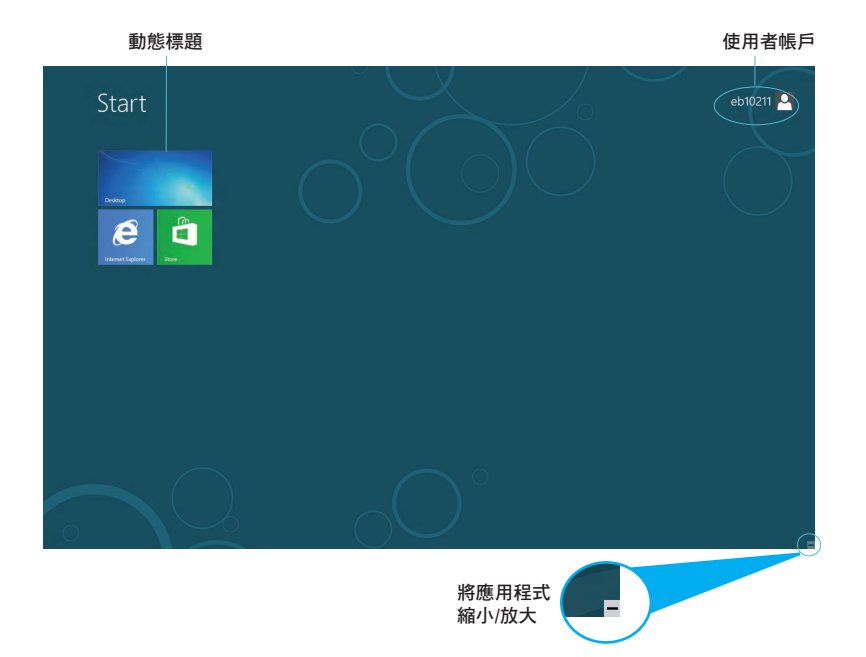

### <span id="page-25-0"></span>Windows® 應用程式

您可以將 Windows® 應用程式釘選於開始畫面,以方便個人化並 快速執行。

重要!要執行 Windows® 應用程式需要 1024 x 768 畫素或解析度更 高的螢幕。

說明:某些應用程式在完全執行之前需要先登入您的 Microsoft 帳 戶。

#### 熱點

畫面上的熱點可讓您執行程式並存取您的電腦設定。這些熱點的 功能可以使用滑鼠啟動。

程式執行中的熱點

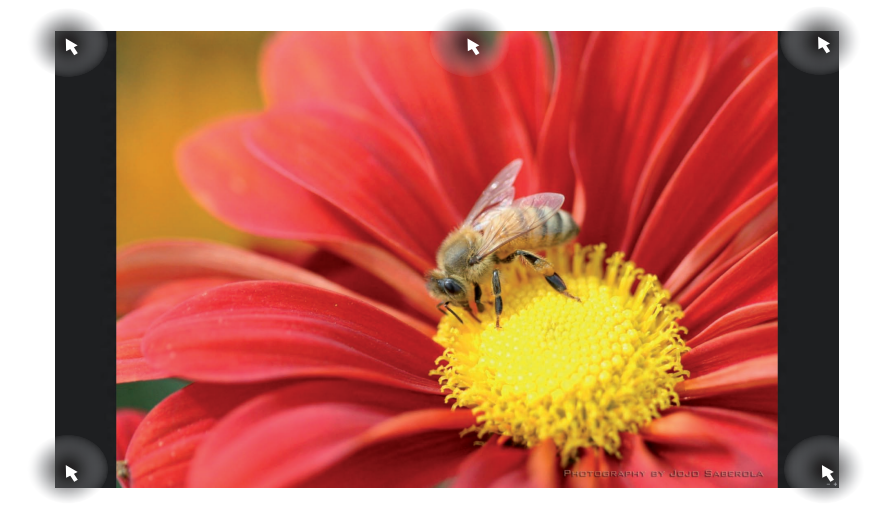

#### 開始畫面的熱點

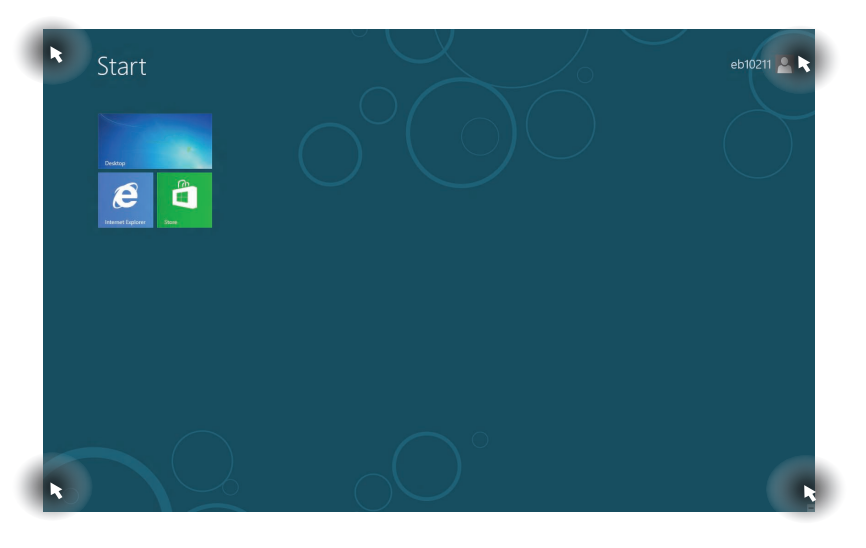

#### 說明:關於熱點的功能請參考下頁的表格說明。

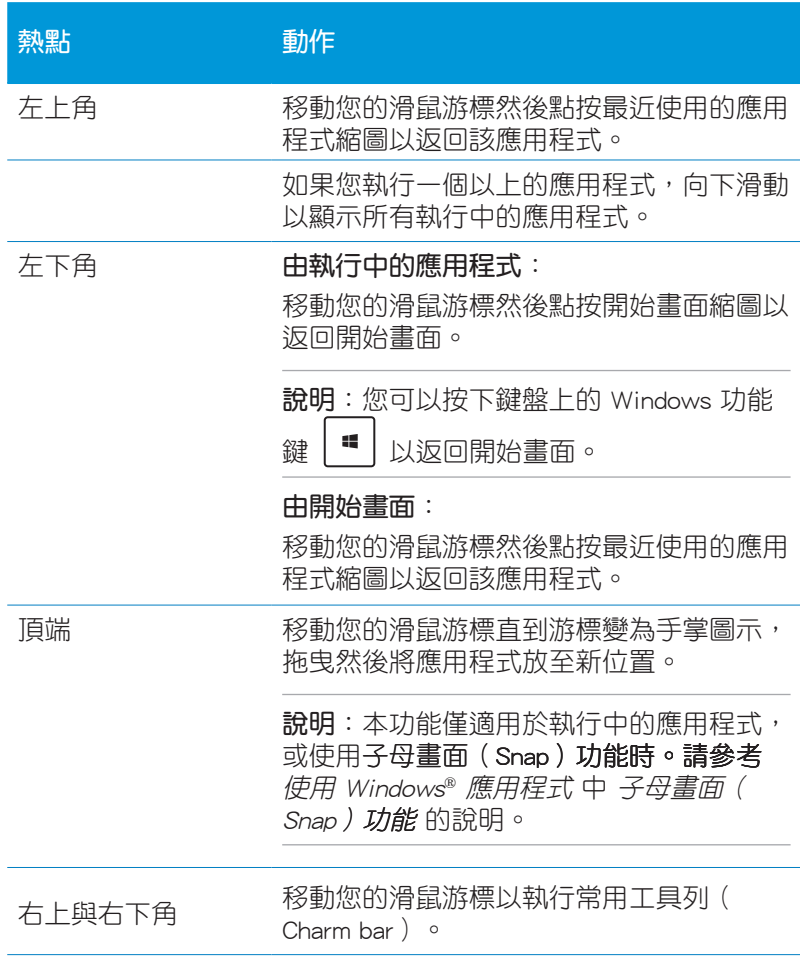

## <span id="page-28-0"></span>使用 Windows® 應用程式

使用滑鼠或鍵盤以執行並個人化您的應用程式。

### 執行應用程式

- 將滑鼠游標移至應用程式上方,然後按下左鍵或點按一下以執行 該應用程式。
- 按 兩下,然後使用方向鍵瀏覽所有應用程式。 按下 以執行所選應用程式。

### 個人化開始畫面應用程式

請依照下列說明從開始畫面移動、重設大小或取消釘選應用程 式。

移動應用程式

要移動應用程式,請在應用程式上點按兩下然後將其拖曳至新位 置。

重設應用程式大小

請在應用程式上按下右鍵以開啟其設定,然後點按 ● ● 取消釘選應用程式

要從開始畫面取消釘選應用程式,請在應用程式上按右鍵以開啟

其設定,然後點按 8

### <span id="page-29-0"></span>關閉應用程式

在執行的應用程式畫面中按下 |  $\alpha$  | +  $\alpha$  | 以關閉程式。

### 存取所有程式

除了已經釘選在開始書面的應用程式之外,您也可以在所有應用 程式的畫面中開啟其他應用程式。

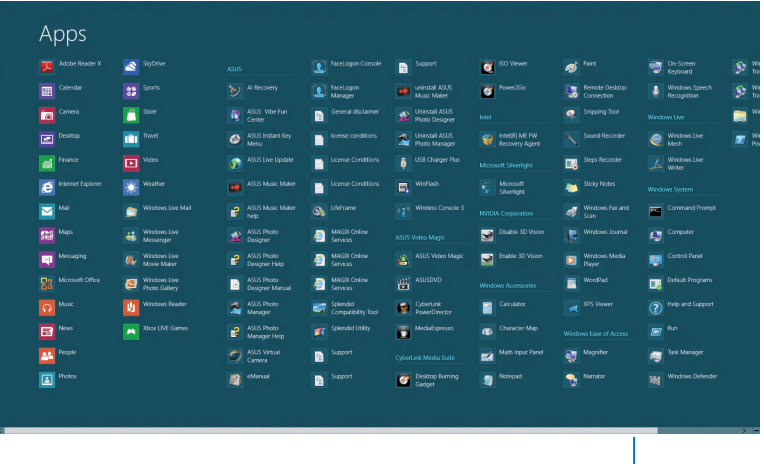

水平捲軸

#### 執行所有應用程式畫面

在開始畫面中點按下右鍵,或是  $\left[\begin{array}{c|c} \blacksquare & \blacksquare & \blacksquare \end{array}\right]$ , 然後點按 所有應 用程式 圖示。

#### 在開始畫面增加更多應用程式

- 1. 將滑鼠游標移至您想要增加至開始畫面的應用程式上。
- 2. 在該應用程式上按下右鍵以開啟其設定。

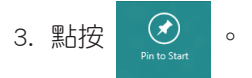

### <span id="page-30-0"></span>常用工具列(Charm bar)

常用工具列(Charm bar)是個可以固定至您螢幕右側的工具列。 它包含幾個可讓您分享程式以及提供快速存取電腦個人化設定的工 具。

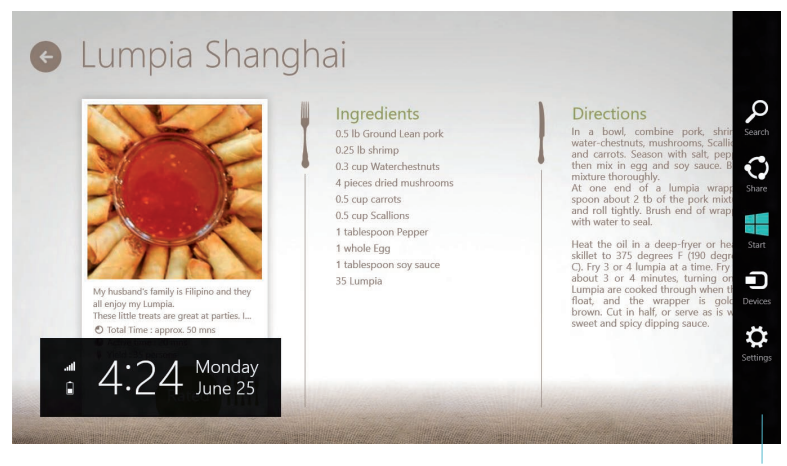

常用工具列(Charm bar)

### 執行常用工具列(Charm bar)

說明:當常用工具列(Charm bar)被叫出後,一開始會以一組白色 圖示顯示。常用工具列(Charm bar)啟動後的畫面如上圖所示。

使用滑鼠或鍵盤以執行常用工具列(Charm bar):

• 移動滑鼠游標至畫面右上或右下角。

$$
\cdot \ \ \text{B} \ \text{F} \ \boxed{\blacksquare} + \boxed{\blacksquare} \ \text{C}
$$

### 常用工具列 (Charm bar) 功能說明

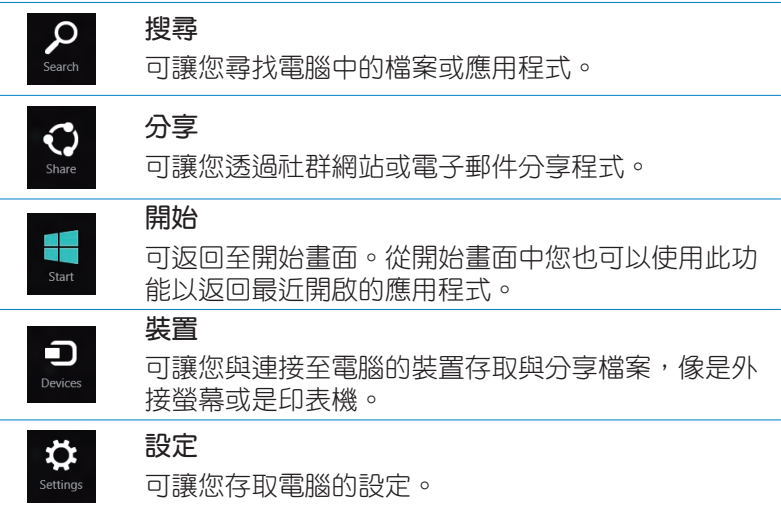

### <span id="page-32-0"></span>子母畫面(Snap)功能

使用子母畫面(Snap)功能可讓您在電腦上同時執行兩個應用程 式。此功能一日啟動之後, Snap bar 便會出現並將您的螢幕分割為 兩個畫面。

 $\overline{\mathbf{q}}$ 要!要使用子母書面 (Snap) 功能需要解析度至少 1366 x 768 書 素的螢幕。

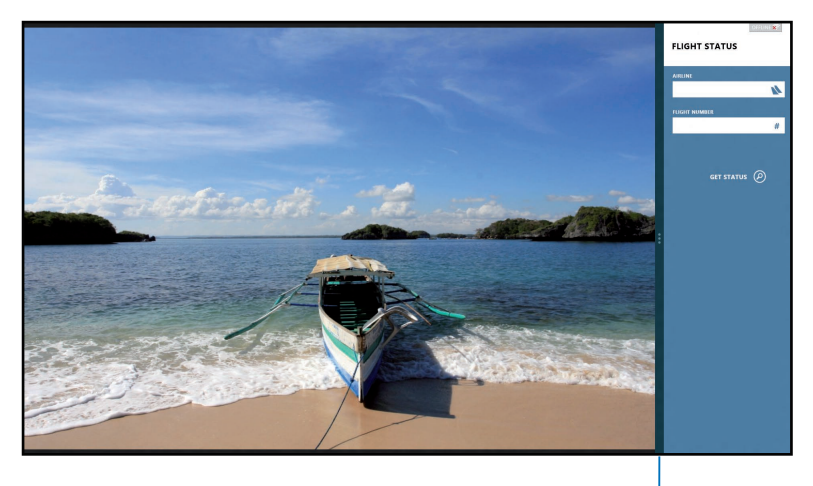

Snap bar

#### 啟動子母畫面(Snap)功能

使用滑鼠或鍵盤以啟動子母畫面(Snap)功能。

#### 請依照以下步驟使用滑鼠執行子母畫面(Snap)功能:

- 1. 執行要使用子母畫面(Snap)功能的應用程式。
- 2. 移動滑鼠游標至螢幕畫面頂端。
- 3. 一旦游標變為手掌圖示,將應用程式拖曳並放至螢幕畫面的右側 或左側。
- 4. 執行另一個應用程式。

<span id="page-33-0"></span>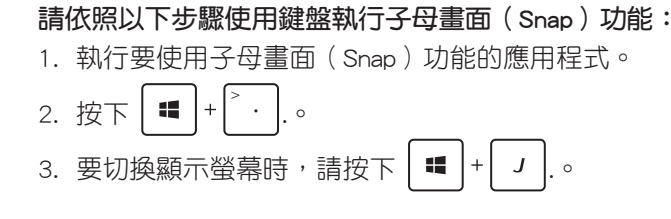

### 功能組合鍵

鍵盤上的功能組合鍵可以輸入以下指令可操作 Windows® 8 並執行 應用程式。

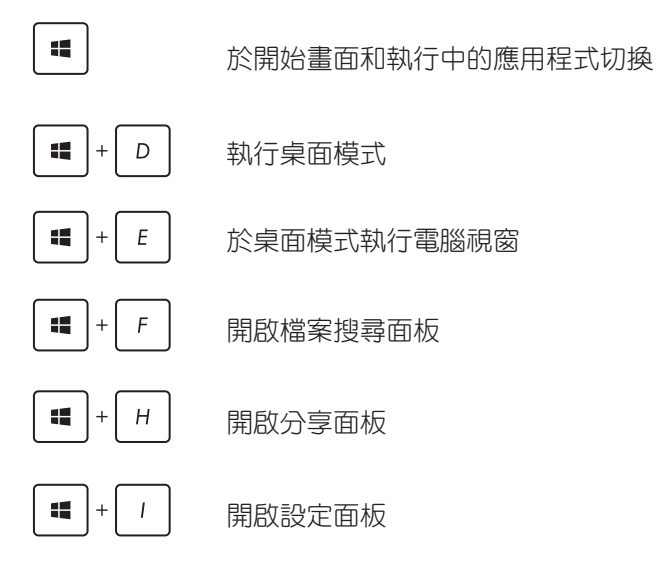

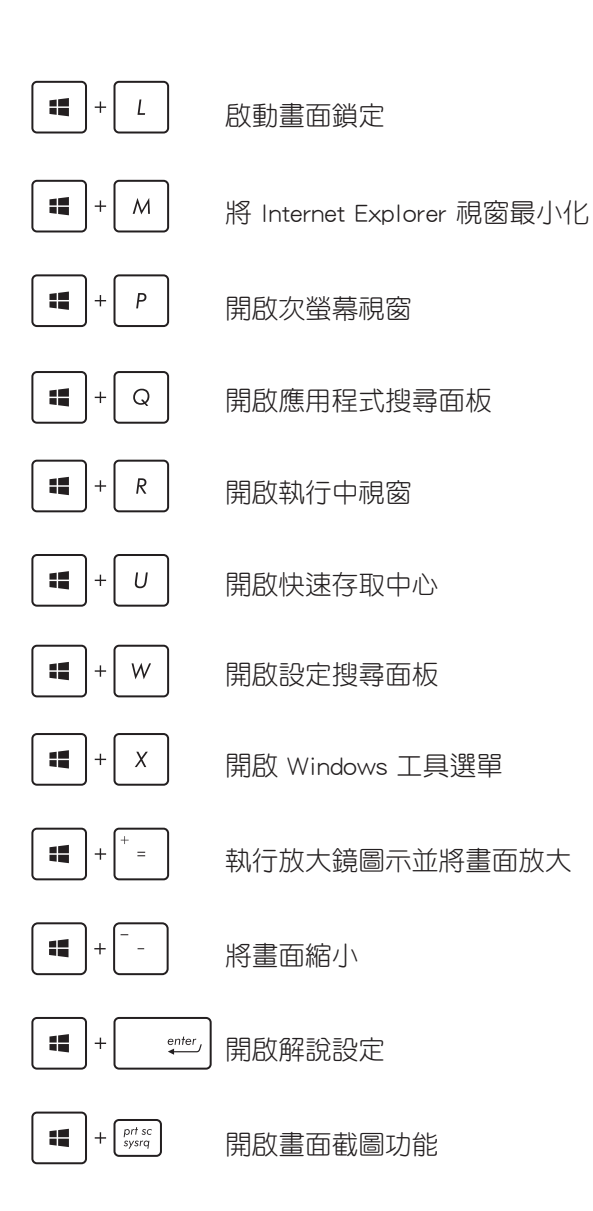

### <span id="page-35-0"></span>關閉電腦電源

請依照以下步驟關閉電腦電源:

• 執行 常用工具列 ( Charm bar ) 選擇 Settings , 點選 Shut down。

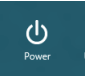

- 由登入畫面點選 > Shut down。
	-

 $\mathcal{O}$ 

• 當電腦沒有反應時,按住電源按鈕 4 秒可強制關機。

### 設定休眠模式

當電腦電源開啟時,按一下電源按鈕即可使電腦進入休眠模式。

## 進入 BIOS 設定程式

BIOS(Basic Input and Output System;基本輸出入系統)用來儲 存系統開機時所需要的硬體設定。

在正常情況下,預設的 BIOS 程式設定提供大多數使用情況下可以 獲得最佳的運作效能,建議您不要變更預設的 BIOS 設定,除了以 下幾種狀況:

- 在系統啟動期間,螢幕上出現錯誤訊息,並要求您執行 BIOS 程 式設定。
- 安裝新的系統元件,需要進一步的 BIOS 設定或更新。

警告! 不適當的 BIOS 設定可能會導致系統不穩定或開機失敗, 強烈 建議您只有在受過訓練專業人士的協助下,才可以執行 BIOS 程式 設定的變更。

### <span id="page-36-0"></span>快速進入 BIOS 設定程式

Windows® 8 的開機涑度相當快速,您可以使用以下的方式快速進 入 BIOS 設定程式:

• 在開啟電源前,請使用迴紋針按壓 BIOS 插孔以谁入 BIOS。

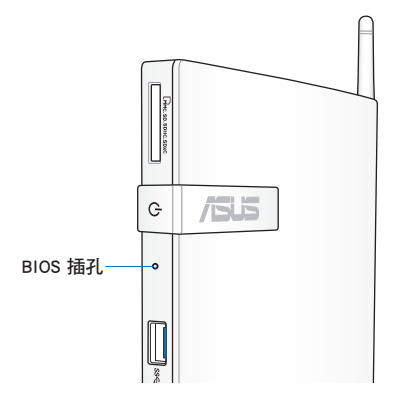

- 長按電源按鈕至少 4 秒以關閉電腦電源後,再次按下電源按鈕開 啟電腦電源,於 POST 時按下 <F2>。
- 當電腦電源關閉時,將電源線與機身上的電源輸入接頭解除連 接,接著再重新連接。按下電源按鈕開啟電腦電源,於 POST 時 按下 <F2>。

說明:POST(Power-On Self Test)為電腦開機時系統對硬體進行自 我檢查的程序。

# <span id="page-37-0"></span>第 4 章:網路連線設定

透過電腦的無線網路及有線網路,您可以進行收發電子郵件、瀏 覽網頁、於社群網站上分享應用程式等活動。

### 於 Windows® 7 設定網路連線

### 無線網路設定

#### 請依照以下步驟進行無線網路設定:

1. 點選工作列中的無線網路連線圖示 dd

警告!請勿連線至無安全性的無線網路,以確保您的資訊安全。

2. 從搜尋到的網路清單中選擇想要連線的 網路,黜選 連線 來建立連線。

說明:若您想要連線的網路沒有出現在列表 上,請點選 4 圖示來再次搜尋網路連線。

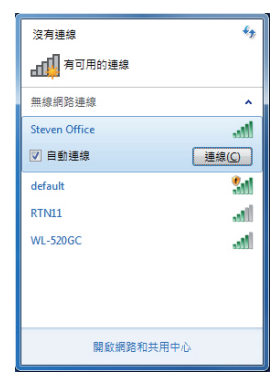

- 3. 當正在與網路連線時,您可能需要輸入密碼。
- 4. 當連線成功建立後,您可以看到成功連線的書面。
- 5. 連線成功建立後,工作列的無線網路圖示會顯示為 。

### <span id="page-38-0"></span>有線網路連接設定

1. 請將 RJ-45 網路線的一端連接至電腦的網路連接埠,將另一端連 接至 DSL/cable 數據機或區域網路。

DSL/Cable 數據機

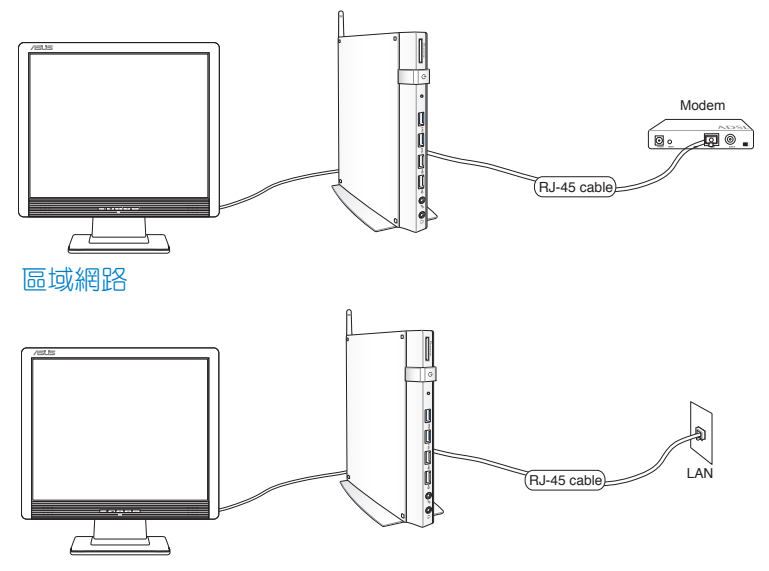

2. 設定浮動式 IP / PPPoE 或固定 IP 連線。

說明:請參考下頁的說明。

### 浮動式 IP / PPPoE 連線設定

請依照以下步驟進行浮動式 IP / PPPoE 連線設定:

1. 點選工作列中的區域網路連線圖示 ■1. 選擇 開啟網路和共用中心。

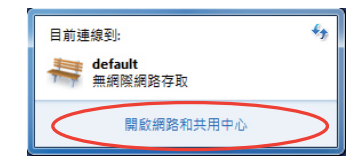

2. 由左側選單中選擇 變更介 面卡設定。

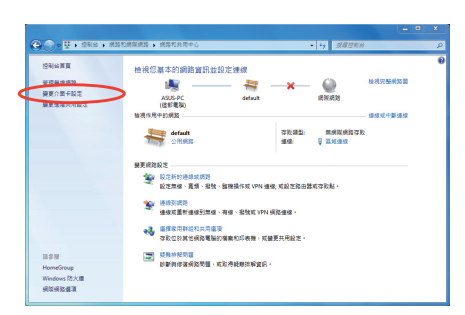

3. 以滑鼠右鍵點選 區域連 線,然後選擇 內容。

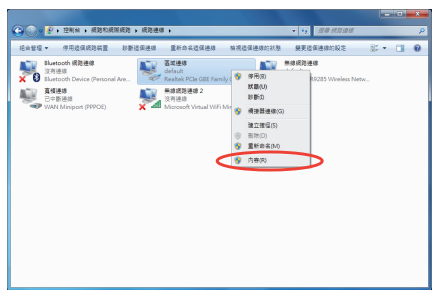

4. 選擇 Internet Protocol Version 4(TCP/IPv4),然後 選擇 內容。

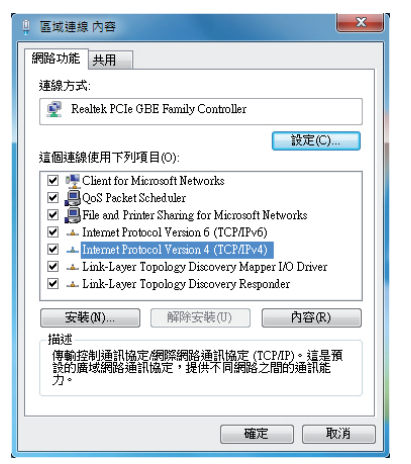

5. 選擇 自動取得 IP 位址,點 選 確定。

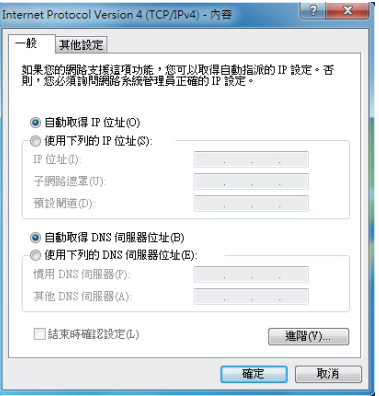

說明:若您使用 PPPoE 連線,請繼續以下的步驟

6. 回到 網路和共用中心 視 窗,選擇設定新的連線或 網路。

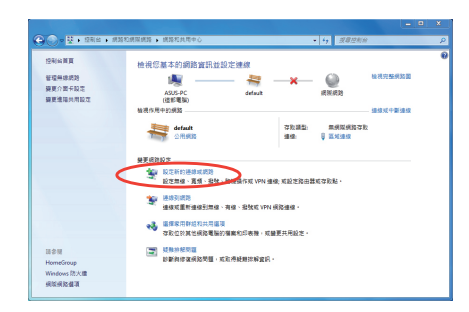

7. 選擇 連線到網際網路,點選 下一步。

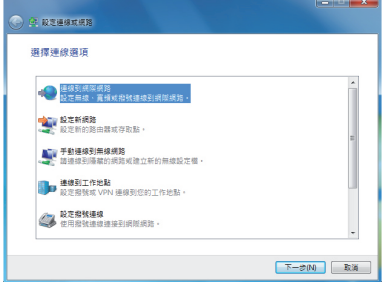

8. 選擇 寬頻 (PPPoE)。

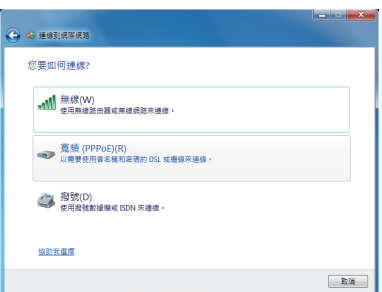

9. 輸入使用者名稱、密碼與連 線名稱後,點選連線。

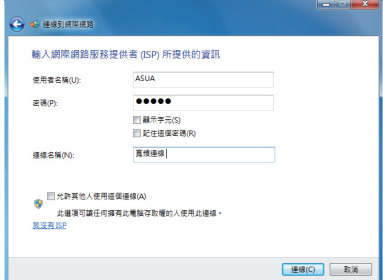

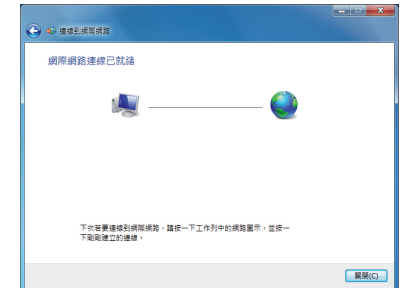

- $\epsilon_{\pm}$ 目前連線到: default<br>The 無網際網路存取 機號及 VPN  $\bar{\mathbf{A}}$ 音箱連線  $\bullet$ [連線(C) 開啟網路和共用中心
- 11.於工作列中點選網路連線的 圖示,會出現以下的視窗, 請選擇您所建立的連線。

- 連線到 寬頻連線 使用者名稿(U): ASUS ------密碼(P): ■ 儲存這個使用者名稱及密碼供下列使用者使用(S): ◎ 只有我自己(N)<br>◎ ○ 所有使用這台電腦的使用者(A) | 連線(C) | 取消 | 内容(O) | 說明(H) |
- 12.請輸入使用者名稱及密碼, 點選 連線 以連線至網際網 路。

#### 使用固定 IP 連線設定

請依照以下步驟使用固定 IP 連線設定:

- 1. 依照「浮動式 IP / PPPoE 連線 設定」的步驟 1-4 來建立一個 網路連線。
- 2 選擇 使用下列的 IP 位址。
- 3. 輸入 IP 位址、子網路遮罩、預 設閘道。請向您的網路服務供 應商取得正確的 IP 設定資料。
- 4. 在 DNS 設定部份通常不需要自 行輸入設定位址,若是您想要 白行設定 DNS 位址, 在 DNS 伺服器位置輸入慣用 DNS 伺服 器與其他 DNS 伺服器的位址。 請向您的網路管理員取得正確 的 IP 設定資料。
- 5. 點選 確定 即可完成網路設定。

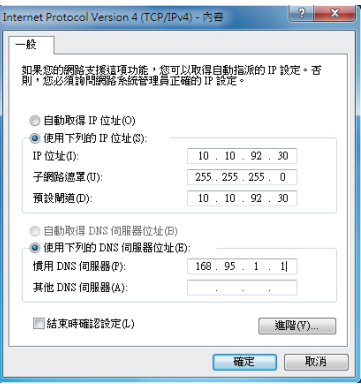

## <span id="page-44-0"></span>於 Windows® 8 設定網路連線

### 無線網路設定

1. 由開始畫面執行常用工具列(Charm bar)。

說明:請參考 使用 Windows® 應用程式 中 常用工具列(Charm bar) 的說明。

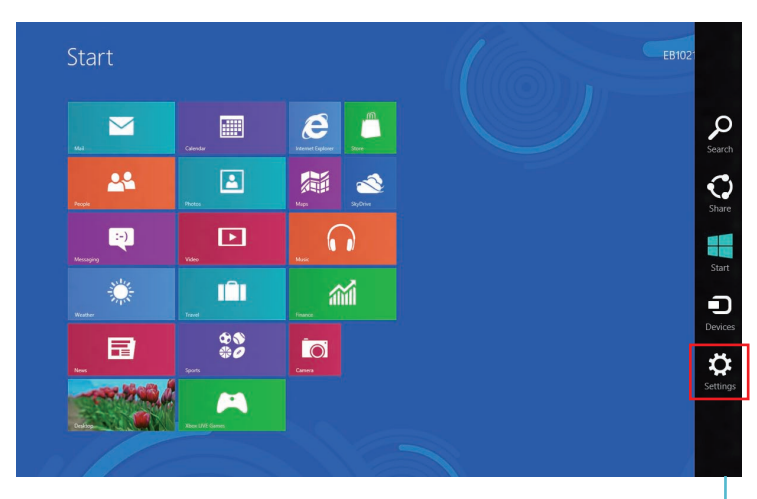

常用工具列(Charm bar)

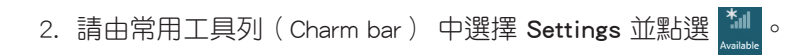

- 3. 從可用的 Wi-Fi 無線網路清單中選擇存取點。
- 4. 點選 Connect。

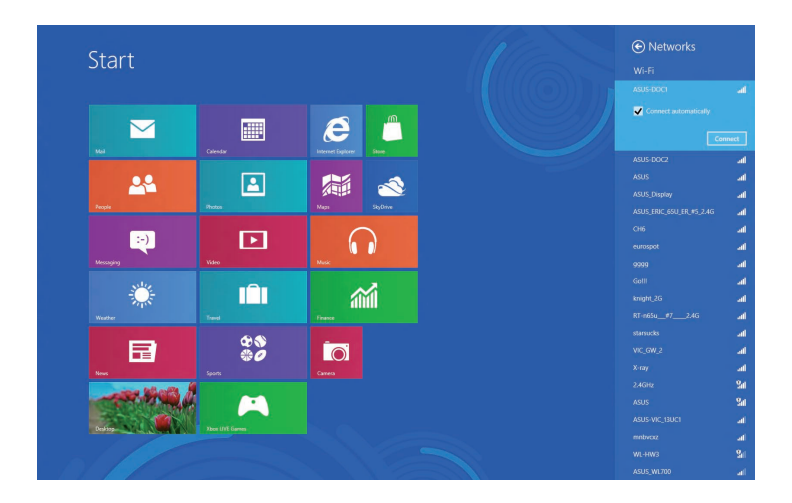

說明:您可能會被要求輸入安全密碼以啟動 W-Fi 無線網路連線。

### <span id="page-46-0"></span>有線網路連接設定

1. 請將 RJ-45 網路線的一端連接至電腦的網路連接埠,將另一端連 接至 DSL/cable 數據機或區域網路。

DSL/Cable 數據機

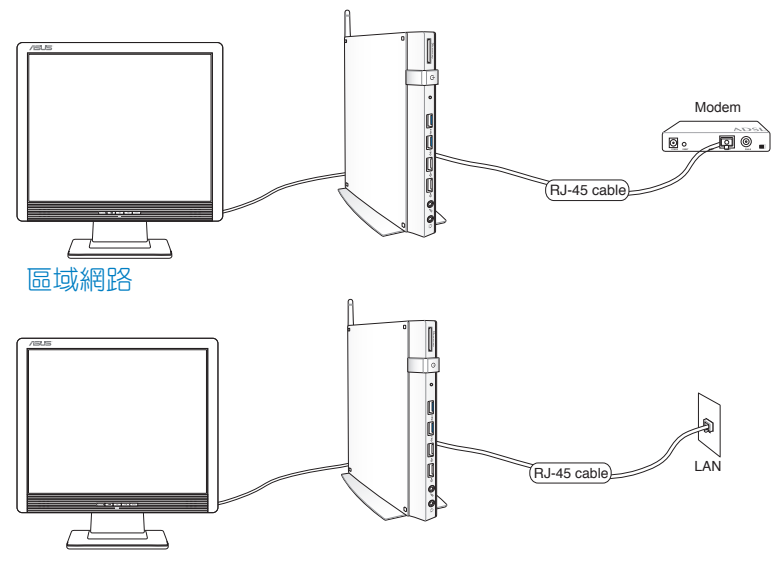

- 2. 請依照以下步驟設定浮動式 IP / PPPoE 或固定 IP 連線:
	- a) 由開始畫面點選 Desktop 以執行桌面模式。
	- b) 由 Windows® 工作列的 all 圖示上點按右鍵,選擇 Open Network and Sharing Center。
- 3. 由網路和共用中心點選 Change Adapter settings。
- 4. 於區域網路上點按右鍵,選擇 Properties。
- 5. 依照 Windows® 7 中, 浮動式 IP / PPPoE 連線設定 的步驟 4-12,或 使用固定 IP 連線設定 以完成網路連線設定。

# <span id="page-47-0"></span>第 5 章:還原您的系統

### 於 Windows® 7 進行系統還原

### 使用還原磁碟還原系統

還原磁碟包含有作業系統、驅動程式以及應用程式出廠預設值的 影像檔,可以讓您系統中的應用程式快速的還原至系統最初的狀 態,讓您的硬碟可以在最佳的狀態下運作。在使用還原磁碟之前, 請先將您的資料檔案,例如:Outlook PST 檔案,備份至外接硬碟或 網路硬碟,並將所有的個人化設定,例如網路設定抄寫下來。

將系統還原至出廠預設的還原磁碟(F9 還原)

警告!請勿將磁碟名稱為 RECOVERY 的磁碟刪除,還原磁碟在本裝 置出廠時即已內建在系統中,若是刪除則無法由使用者自行復原。 若您在進行系統還原時有任何問題,請與您的經銷商連絡。

請依照以下步驟將系統還原至出廠預設的還原磁碟 (F9 還原):

- 1. 於開機畫面按下 <F9>。
- 2. 請選擇 Windows setup [EMS Enabled] 並按下 [Enter]。
- 3. 請選擇欲使用的語言並點選 Next。
- 4. 請選擇 Recover the OS to the Default Partition 並點選 Next。
- 5. 書面上將出現出廠預設的磁碟分區,請點選 Next。
- 6. 所有在該磁碟分區的資料將會被清除,請點選 Recover 開始系統 還原工作。

說明:當系統執行還原工作時,系統內的資料會被全部刪除,請先 確認您已經將重要資料進行備份後再執行系統還原的動作。

7. 當還原程序完成時,請點選 Reboot 重新啟動電腦。

### 將出廠預設資料備份至 USB 儲存裝置(F9 備份)

請依照以下步驟將出廠預設資料備份至 USB 儲存裝置 (F9 備份):

- 1. 請依照前述的步驟 1 4 進行設定。
- 2. 請選擇 Backup the Factory Environment to a USB Drive 並點選 Next。
- 3. 請將 USB 儲存裝置連接至您的電腦以開始進行備份工作。

說明:USB 儲存裝置需要至少 15GB 的可用空間,實際需要的容量 可能依您的電腦而異。

4. 若有數個 USB 儲存裝置連接至您的電腦時,請選擇欲使用的 USB 儲存裝置並點選 Next。

說明:若是在您選擇的 USB 儲存裝置中已有適當容量的磁碟分區, 例如先前即做為備份用途的磁碟分區,系統將會自動顯示該磁碟分 區,同時使用該磁碟分區進行備份。

5. 依據您的設定步驟,您所選擇的 USB 儲存裝置或是磁碟分區的 資料將會被刪除,請點選 Backup 開始備份工作。

說明:當系統執行備份工作時,您所選擇的 USB 儲存裝置及磁碟分 區的資料也會同時被刪除,請先確認您已經將重要資料進行備份後 再執行系統備份的動作。

6. 當備份工作完成時,請點選 Reboot 重新啟動電腦。

## <span id="page-49-0"></span>於 Windows® 8 進行系統還原

### 重設電腦

此選項會將電腦還原至出廠預設值。

重要!請先確認您已經將重要資料進行備份後再執行此選項。

#### 請依照以下步驟重設電腦:

1. 於開機畫面按下 <F9>。

重要!請參考第 3 章中 快速進入 BIOS 設定程式 的說明。

- 2. 選擇 Troubleshoot。
- 3. 選擇 Reset your PC。
- 4. 點選 Next。
- 5. 選擇 Only the drive where the Windows is installed。
- 6. 選擇 Just remove my files。
- 7. 選擇 Reset。

### <span id="page-50-0"></span>使用系統影像檔還原系統

您可以於 USB 儲存裝置建立還原磁碟,並以此進行系統還原。 於 USB 儲存裝置建立還原磁碟

重要!USB 儲存裝置需要至少 8GB 的可用空間,實際需要的容量可 能依您的電腦而異。

警告!USB 儲存裝置的資料也會同時被刪除,請先確認您已經將重 要資料進行備份後再執行此動作。

請依照以下步驟於 USB 儲存裝置建立還原磁碟:

1. 由所有應用程式畫面執行控制面板。

說明:請參考 使用 Windows® 應用程式 中 執行所有應用程式畫面 的說明。

- 2. 由控制面板的系統與安全中選擇 Find and fix problems。
- 3. 選擇 Recovery > Create a recovery drive。
- 4. 選擇 Next。

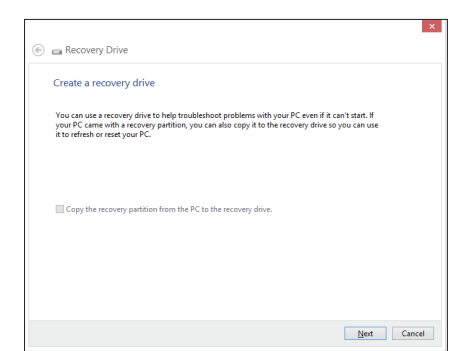

- 5. 請選擇要建立還原磁碟的 USB 儲存裝置。
- 6. 選擇 Next。

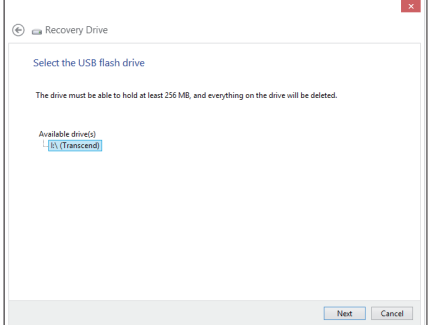

- 7. 選擇 Create, 請等待工作 完成。
- 8. 建立完成後請選擇 Finish。

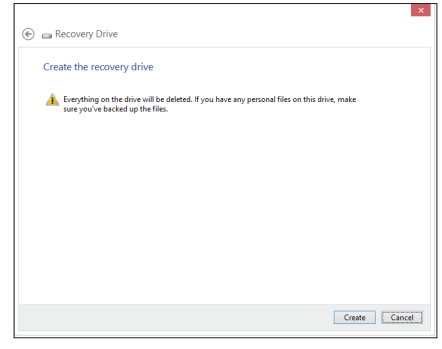

### <span id="page-52-0"></span>移除所有項目並重新安裝 Windows® 作業系統

您可以使用電腦設定中的 Remove everything and reinstall 選項將 電腦還原至出廠設定。請參考下列步驟以啟動此選項。

重要!在啟動此選項前請先備份您的所有資料。

說明:此過程可能需要一些時間完成。

- 1. 執行 常用工具列 ( Charm bar ) 。
- 2. 點選 Settings > Change PC Settings > General。
- 3. 向下捲動以檢視 Remove everything and reinstall Windows 選 項。在此選項下點選 Get Started。

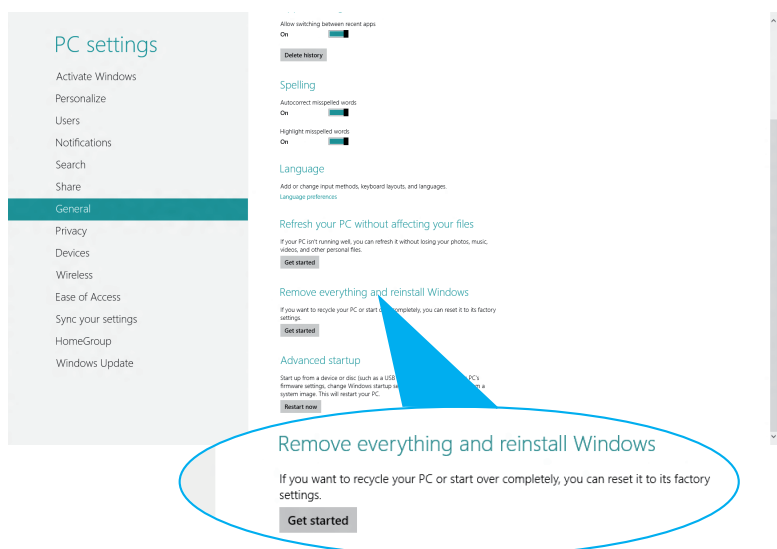

4. 依照畫面指示以完成重新安裝與還原程序。

## <span id="page-53-0"></span>附錄

### **REACH**

Complying with the REACH (Registration, Evaluation, Authorization, and Restriction of Chemicals) regulatory framework, we publish the chemical substances in our products at ASUS REACH website at **http://csr.asus.com/english/REACH.htm**

### **ASUS Recycling/Takeback Services**

ASUS recycling and takeback programs come from our commitment to the highest standards for protecting our environment. We believe in providing solutions for you to be able to responsibly recycle our products, batteries, other components, as well as the packaging materials. Please go to **http://csr.asus.com/english/Takeback.htm** for the detailed recycling information in different regions.

### **COATING NOTICE**

**IMPORTANT!** To provide electrical insulation and maintain electrical safety, a coating is applied to insulate the device except on the areas where the I/O ports are located.

### **Federal Communications Commission Statement**

This device complies with Part 15 of the FCC Rules. Operation is subject to the following two conditions:

- This device may not cause harmful interference, and
- This device must accept any interference received including interference that may cause undesired operation.

This equipment has been tested and found to comply with the limits for a Class B digital device, pursuant to Part 15 of the FCC Rules. These limits are designed to provide reasonable protection against harmful interference in a residential installation. This equipment generates, uses and can radiate radio frequency energy and, if not installed and used in accordance with manufacturer's instructions, may cause harmful interference to radio communications. However, there is no guarantee that interference will not occur in a particular installation. If this equipment does cause harmful interference to

radio or television reception, which can be determined by turning the equipment off and on, the user is encouraged to try to correct the interference by one or more of the following measures:

- Reorient or relocate the receiving antenna.
- Increase the separation between the equipment and receiver.
- Connect the equipment to an outlet on a circuit different from that to which the receiver is connected.
- Consult the dealer or an experienced radio/TV technician for help.

**CAUTION:** Any changes or modifications not expressly approved by the grantee of this device could void the user's authority to operate the equipment.

#### **RF exposure warning**

This equipment must be installed and operated in accordance with provided instructions and the antenna(s) used for this transmitter must be installed to provide a separation distance of at least 20 cm from all persons and must not be co-located or operating in conjunction with any other antenna or transmitter. End-users and installers must be provide with antenna installation instructions and transmitter operating conditions for satisfying RF exposure compliance.

#### **Declaration of Conformity (R&TTE directive 1999/5/EC)**

The following items were completed and are considered relevant and sufficient:

- Essential requirements as in [Article 3]
- Protection requirements for health and safety as in [Article 3.1a]
- Testing for electric safety according to [EN 60950]
- Protection requirements for electromagnetic compatibility in [Article 3.1b]
- Testing for electromagnetic compatibility according to [EN 301 489- 1] & [EN 301 489-17]
- Effective use of the radio spectrum as in [Article 3.2]
- Radio test suites according to [EN 300 328-2]

### **France Restricted Wireless Frequency Bands**

Some areas of France have a restricted frequency band. The worst case maximum authorized power indoors are:

- 10mW for the entire 2.4 GHz band (2400 MHz–2483.5 MHz)
- 100mW for frequencies between 2446.5 MHz and 2483.5 MHz

**NOTE:** Channels 10 through 13 inclusive operate in the band 2446.6 MHz to 2483.5 MHz.

There are few possibilities for outdoor use: On private property or on the private property of public persons, use is subject to a preliminary authorization procedure by the Ministry of Defense, with maximum authorized power of 100mW in the 2446.5–2483.5 MHz band. Use outdoors on public property is not permitted.

In the departments listed below, for the entire 2.4 GHz band:

- Maximum authorized power indoors is 100mW
- Maximum authorized power outdoors is 10mW

Departments in which the use of the 2400–2483.5 MHz band is permitted with an EIRP of less than 100mW indoors and less than 10mW outdoors:

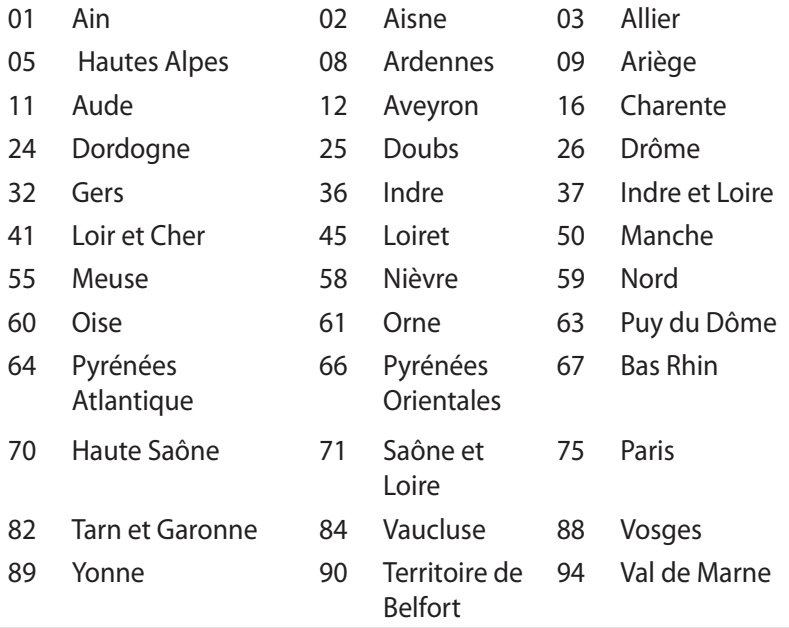

This requirement is likely to change over time, allowing you to use your wireless LAN card in more areas within France. Please check with ART for the latest information (www.art-telecom.fr)

**NOTE:** Your WLAN Card transmits less than 100mW, but more than 10mW.

#### **Canadian Department of Communications Statement**

This digital apparatus does not exceed the Class B limits for radio noise emissions from digital apparatus set out in the Radio Interference Regulations of the Canadian Department of Communications.

This class B digital apparatus complies with Canadian ICES-003.

#### **IC Radiation Exposure Statement for Canada**

This equipment complies with IC radiation exposure limits set forth for an uncontrolled environment. To maintain compliance with IC RF exposure compliance requirements, please avoid direct contact to the transmitting antenna during transmitting. End users must follow the specific operating instructions for satisfying RF exposure compliance.

Operation is subject to the following two conditions:

- This device may not cause interference and
- This device must accept any interference, including interference that may cause undesired operation of the device.

### **CE Mark Warning**  $\epsilon$

#### **CE marking for devices without wireless LAN/Bluetooth**

The shipped version of this device complies with the requirements of the EEC directives 2004/108/EC "Electromagnetic compatibility" and 2006/95/EC "Low voltage directive".

# $C \in \mathbb{O}$

#### **CE marking for devices with wireless LAN/ Bluetooth**

This equipment complies with the requirements of Directive 1999/5/ EC of the European Parliament and Commission from 9 March, 1999 governing Radio and Telecommunications Equipment and mutual recognition of conformity.

#### **Wireless Operation Channel for Different Domains**

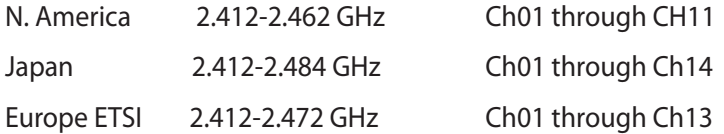

#### 符合能源之星(Energy Star)規範

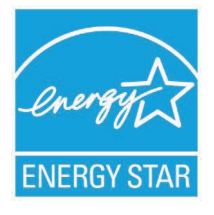

標示有 ENERGY STAR 標誌的 ASUS 產品,均 符合美國環保署所制訂的 ENERGY STAR 規範, 而且產品電源管理功能都已經啟用。在靜置 15 分 鐘後,營幕會自動進入睡眠模式;30 分鐘後, 電腦會進入睡眠模式。使用者可藉由按任何鍵將 電腦由睡眠模式中喚醒。有關電源管理功能及其 潛在效益的詳細資訊,可參考 http://www.energy.

#### gov/powermanagement。

美國環保署所制訂的 ENERGY STAR 規範,旨在推廣能源效益產 品以減少空氣污染。藉由 ENERGY STAR,使用者每年可節省高達 30% 的電力以及電費, 同時減少溫室氣體排放。能源之星的相關資 訊,可參考 http://www.energystar.gov。

使用者也可以在長時間不用電腦時關閉電源及拔掉插頭,以減少 電力消耗。

說明:無作業系統或使用 Linux 系統的產品,不支援 ENERGY STAR。

## <span id="page-59-0"></span>華碩的連絡資訊

#### 華碩電腦公司 ASUSTeK COMPUTER INC.(台灣)

#### 市場訊息

通訊地址:台灣臺北市北投區立德路15號 電話:+886-2-2894-3447 傳直: +886-2-2890-7798 電子郵件:info@asus.com.tw 全球資訊網:http://tw.asus.com

#### 技術支援

電話:+886-2-2894-3447(0800-093-456) 線上支援: http://support.asus.com/techserv/ techserv.aspx

#### 華碩電腦公司 ASUSTeK COMPUTER INC.(亞太地區)

#### 市場訊息

地址:台灣臺北市北投區立德路15號 電話:+886-2-2894-3447 傳真:+886-2-2890-7798 電子郵件:info@asus.com.tw 全球資訊網:http://tw.asus.com

#### 技術支援

電話:+86-21-38429911

傳真:+86-21-58668722, ext. 9101#

線上支援: http://support.asus.com/techserv/ techserv.aspx

#### ASUS COMPUTER INTERNATIONAL (美國)

#### 市場訊息

地址:800 Corporate Way, Fremont, CA 94539, 電話:+1-888-678-3688 USA 電話:+1-510-739-3777 傳真: +1-510-608-4555 電子郵件:http://vip.asus.com/eservice/ techserv.aspx

技術支援

傳真:+1-510-797-2614 線上支援: http://support.asus.com/techserv/ techserv.aspx

#### ASUS COMPUTER GmbH (德國/奧地利)

#### 市場訊息

地址:Harkort Str. 21-23, D-40880 Ratingen, **Germany** 電話:+49-2102-95990

傳直: +49-2102-959911

全球資訊網:http://www.asus.de

線上連絡:http://www.asus.de/sales(僅回答市 場相關事務的問題)

#### 技術支援

電話:+49-1805-010923

傳真:+49-2102-9599-11

線上支援: http://support.asus.com/techserv/ techserv.aspx